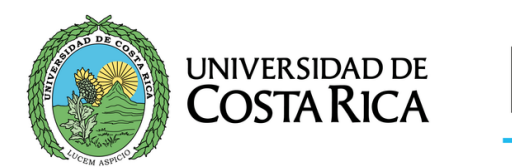

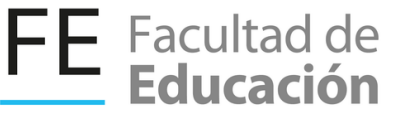

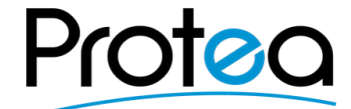

# **MANUAL D** USUARIO CLASSROOM

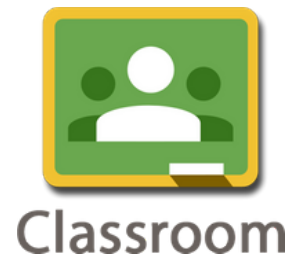

2020

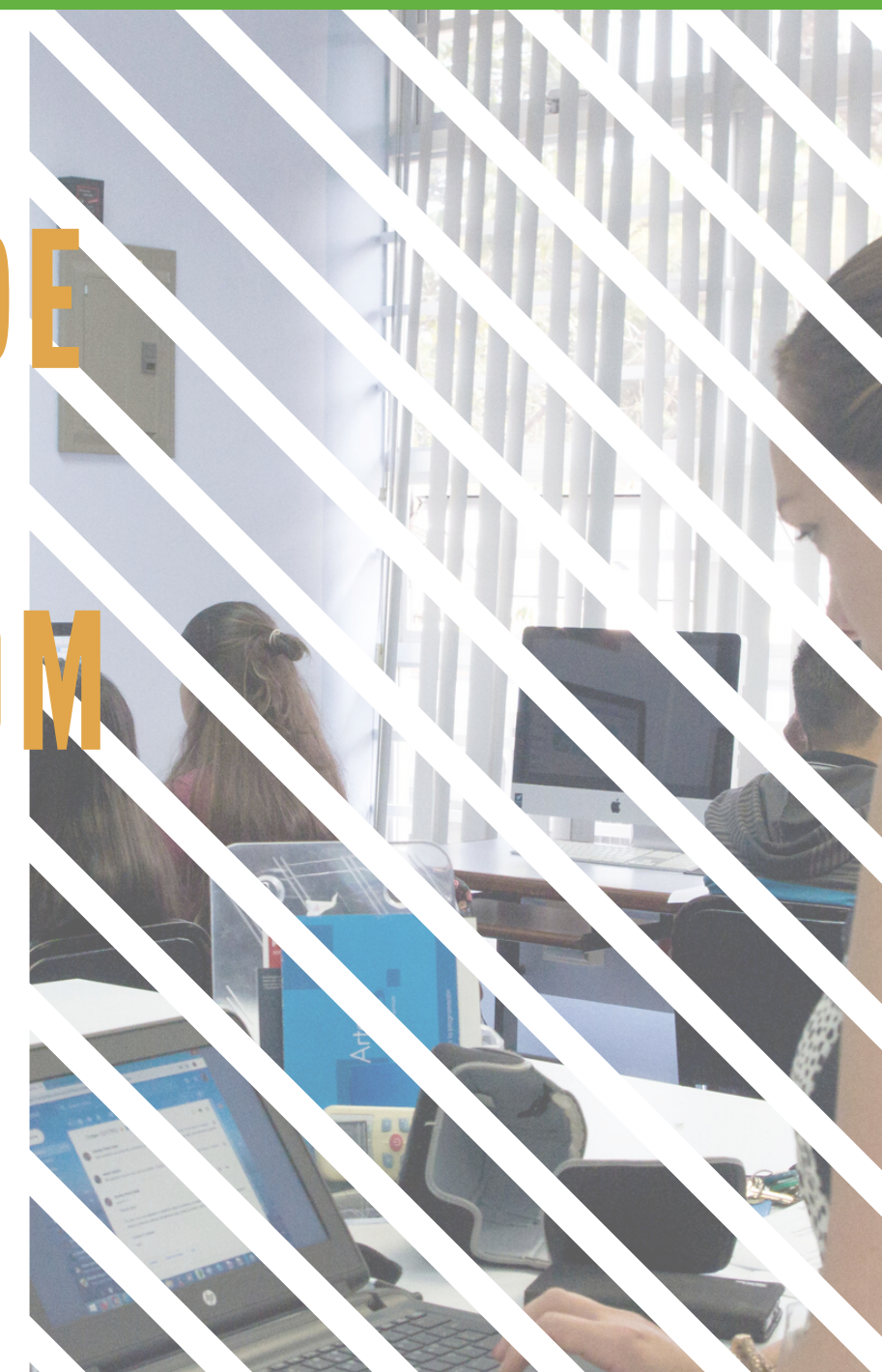

# **I. Apertura del aula virtual**

1.Dirigirse al sitio web: classroom.google.com

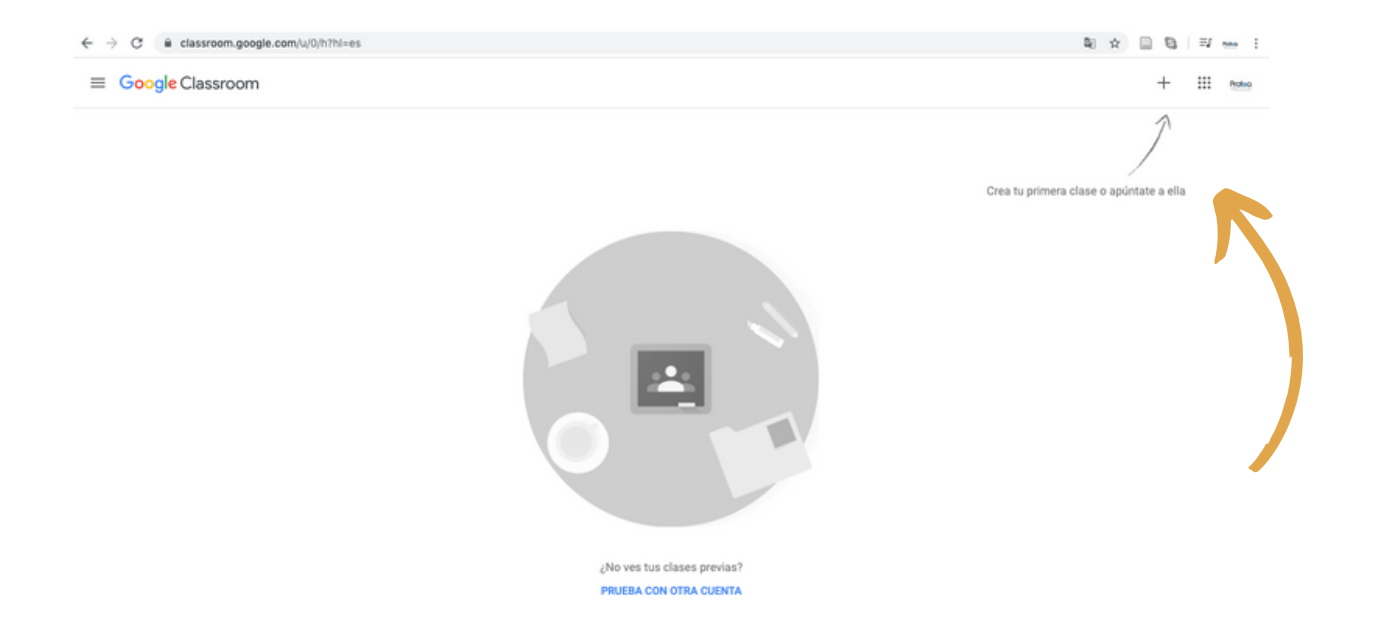

2. La pantalla que se le presenta a continuación le muestra sus entornos, cómo aún no contamos como una clase, aparece en blanco y le indica con una flecha a donde se debe dirigir para **Crear su primera clase** o bien **Apuntarse en una**.

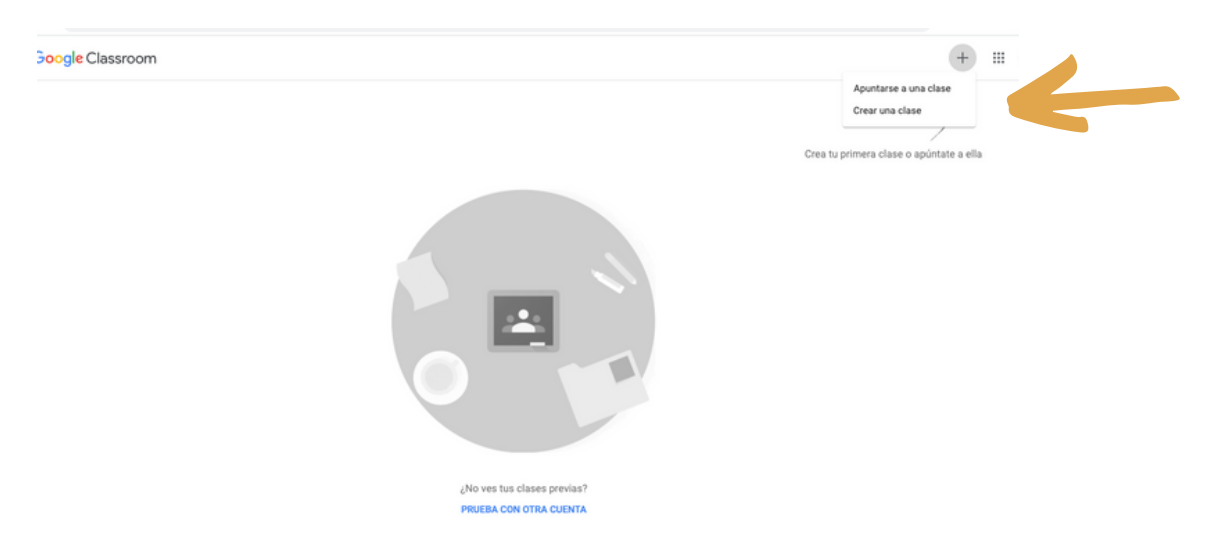

#### **I. Apertura del aula virtual**

 $\Box$ 

#### ¿Usas Classroom en un centro ¿Usas Classroom en un centro educativo con alumnos? educativo con alumnos? Si es así, el centro debe crear una cuenta Si es así, el centro debe crear una cuenta gratuita de G Suite para Centros gratuita de G Suite para Centros Educativos para que puedas usar Educativos para que puedas usar Classroom. Más información Classroom. Más información G Suite para Centros Educativos permite G Suite para Centros Educativos permite a los centros decidir qué servicios de a los centros decidir qué servicios de Google pueden usar sus alumnos y Google pueden usar sus alumnos y ofrece un nivel mayor de privacidad y ofrece un nivel mayor de privacidad y seguridad, que tan importantes son en el seguridad, que tan importantes son en el entorno educativo. Los alumnos no entorno educativo. Los alumnos no pueden usar Google Classroom en un pueden usar Google Classroom en un centro educativo con una cuenta centro educativo con una cuenta personal. personal. He leído y entiendo el aviso He leído y entiendo el aviso anterior; no uso Classroom en anterior; no uso Classroom en un centro educativo con un centro educativo con alumnos alumnos Volver Continuar Volver Continuar

3. Se desplegará una ventana informativa sobre Classroom, así como los términos y condiciones de uso, una vez leídos, pulse aceptar y continuar.

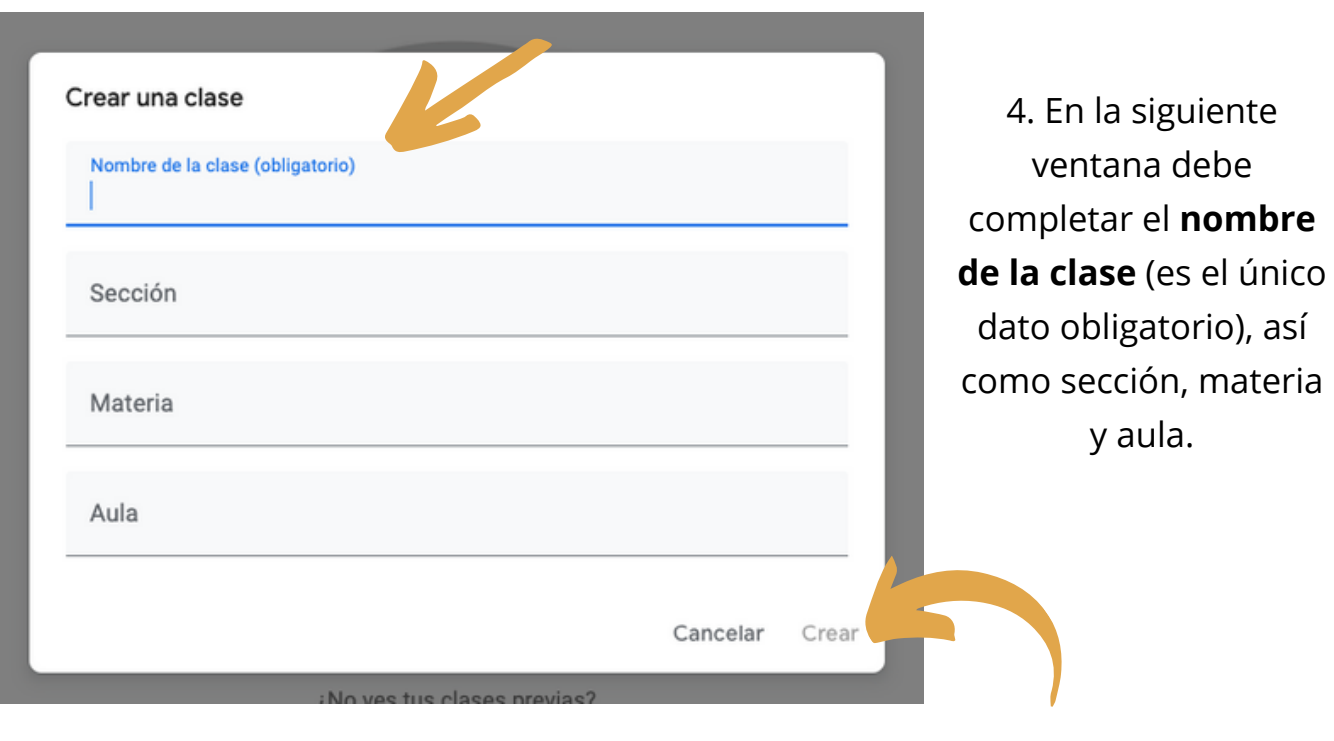

5. Luego de completar los datos necesarios para su clase, puse **Crear**.

**03**

### **I. Apertura del aula virtual**

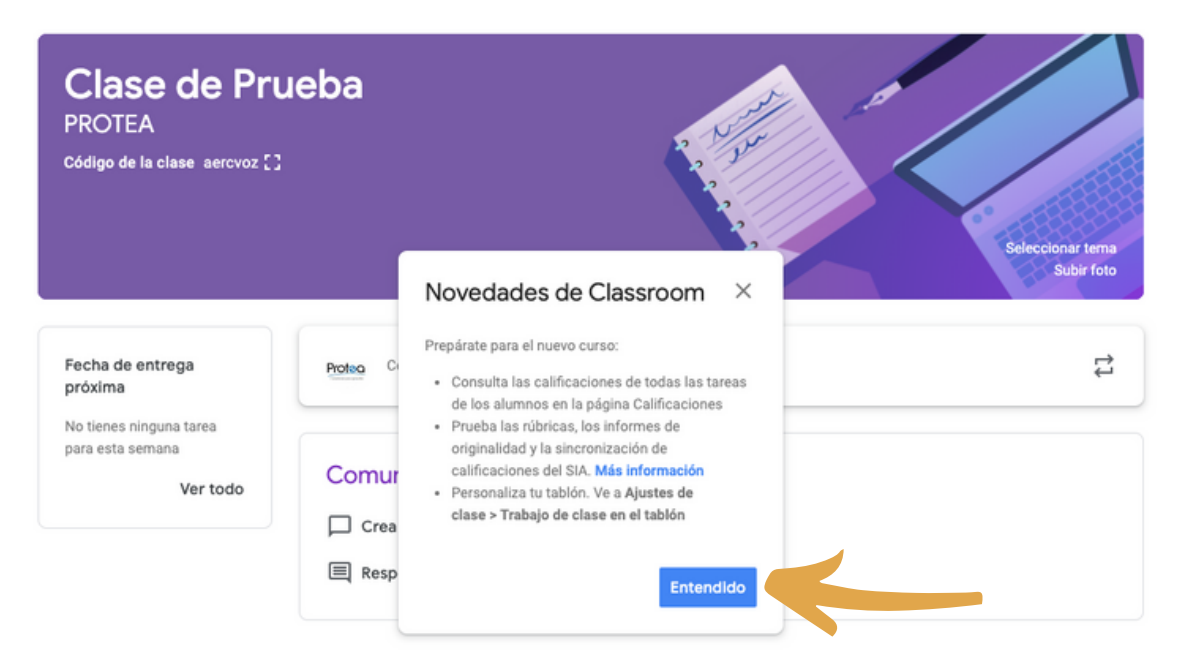

6. Su clase, está creada. Classroom le informará sobre las novedades disponibles en la plataforma, pulse entendido para continuar.

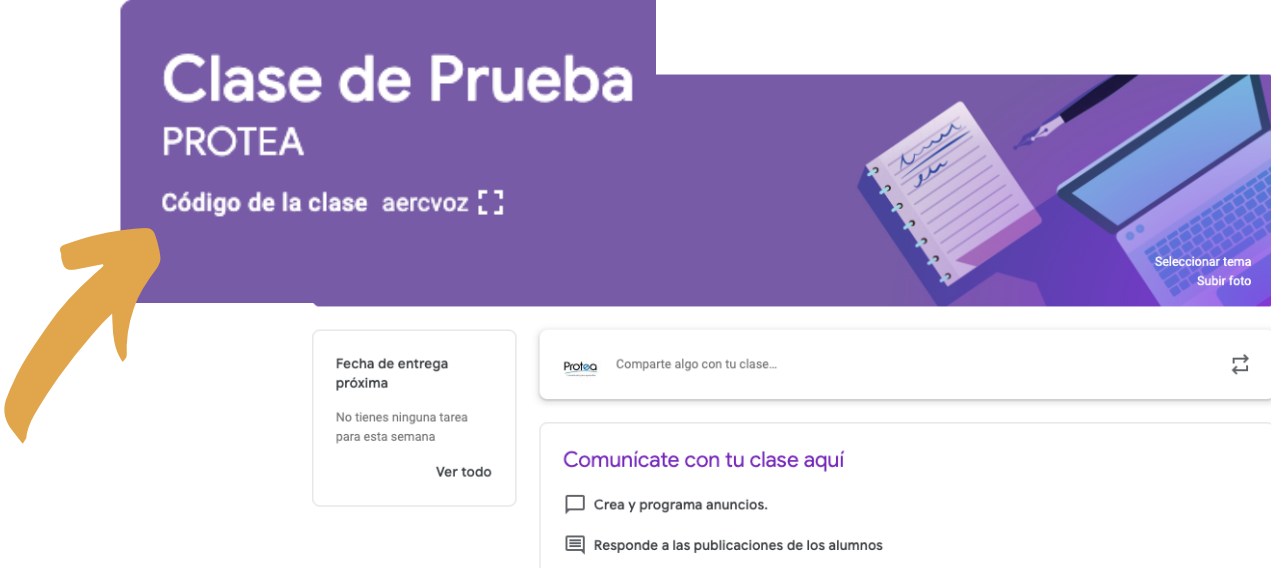

7. Así luce su clase. Es muy importante que anote el **Código de la clase**, pues con este código es que sus estudiantes podrán apuntarse a su clase.

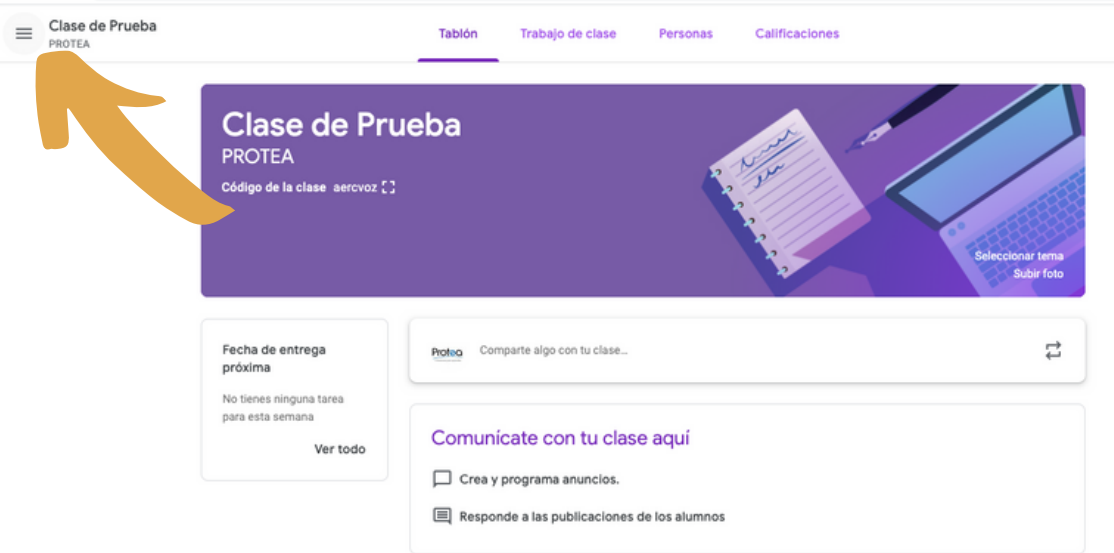

8. Al pulsar el menú superior de la izquierda, se desplegarán las opciones para editar el aula virtual

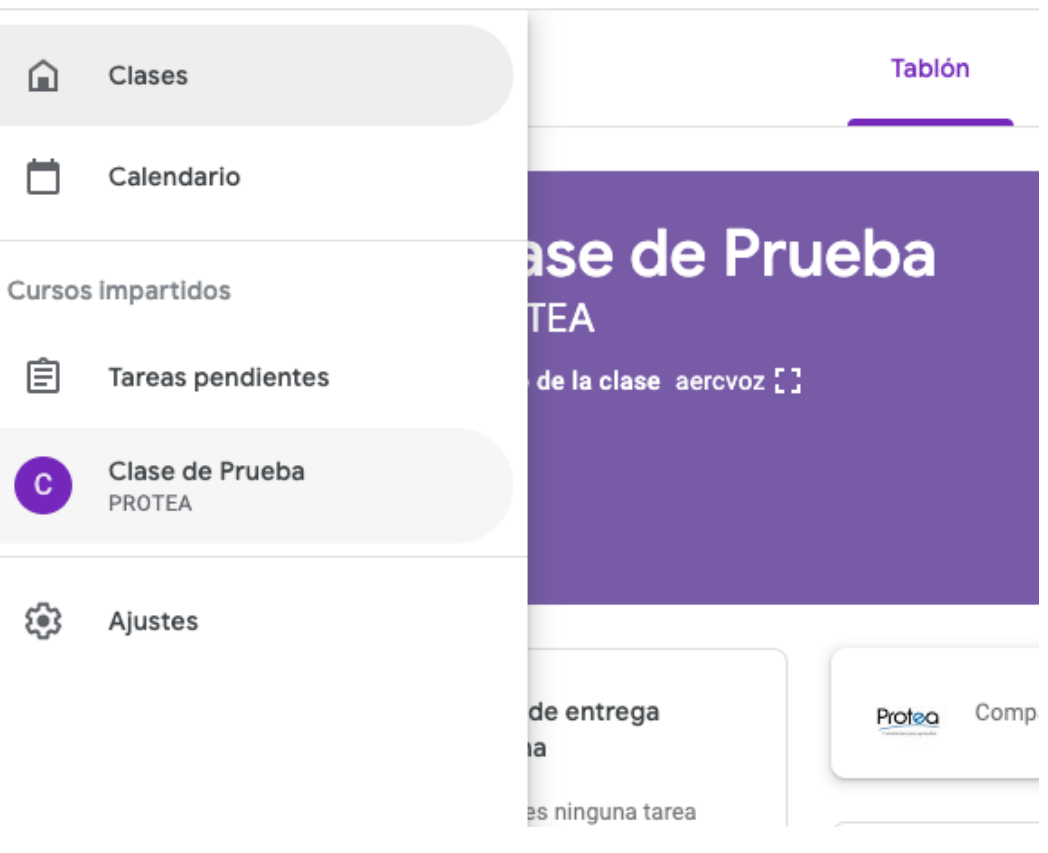

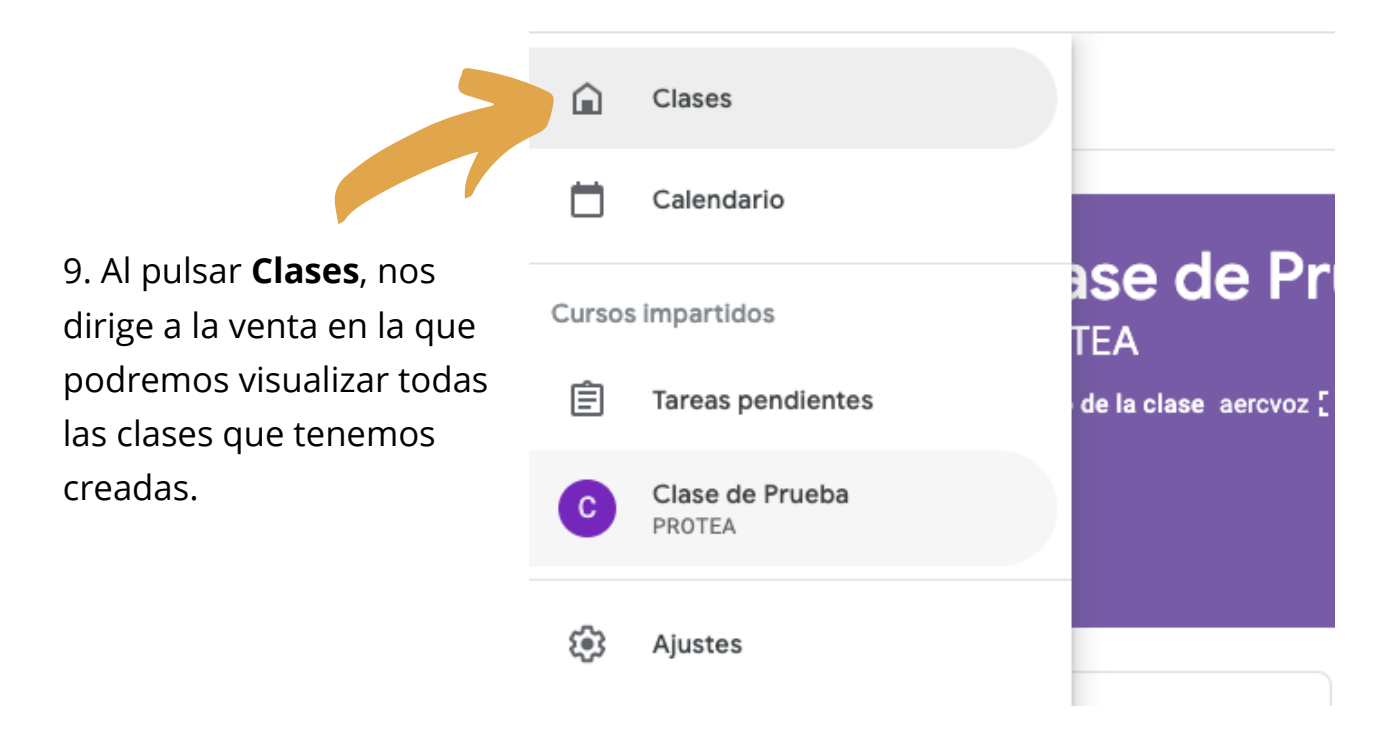

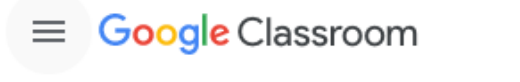

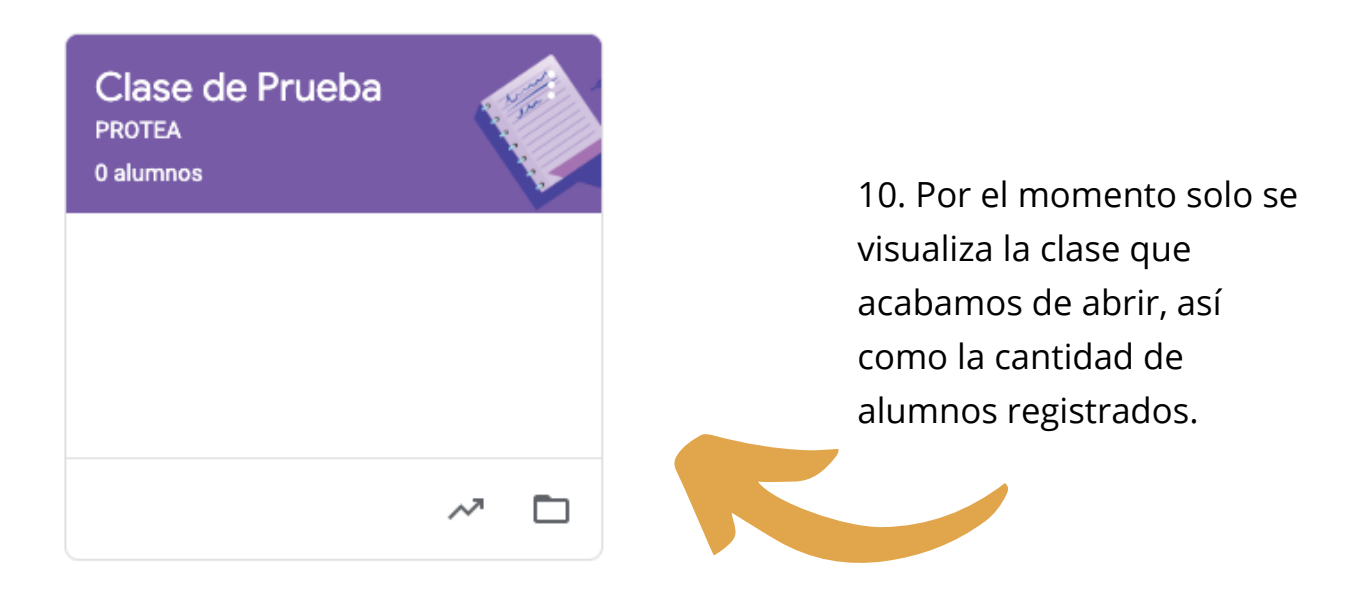

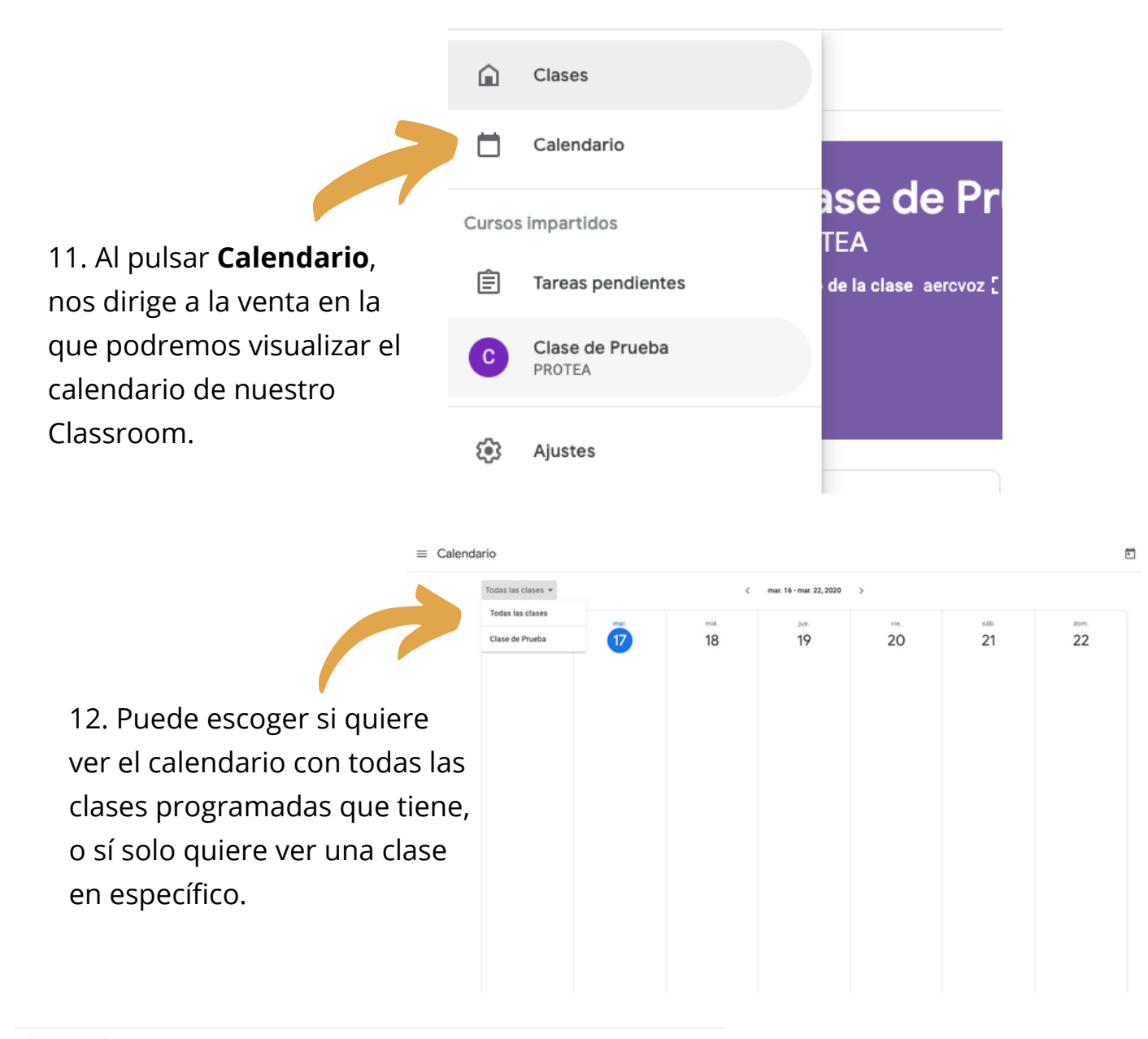

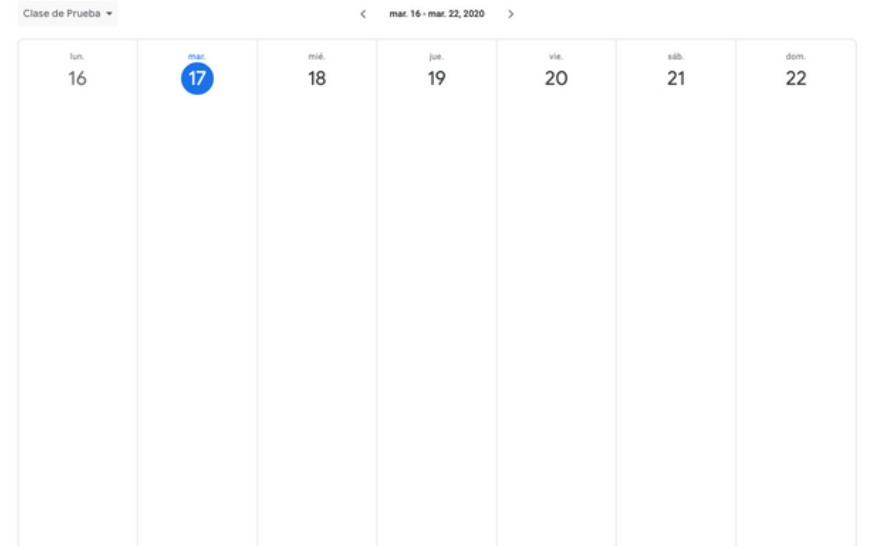

13. El calendario le mostrará las actividades que usted programó para su clase por día.

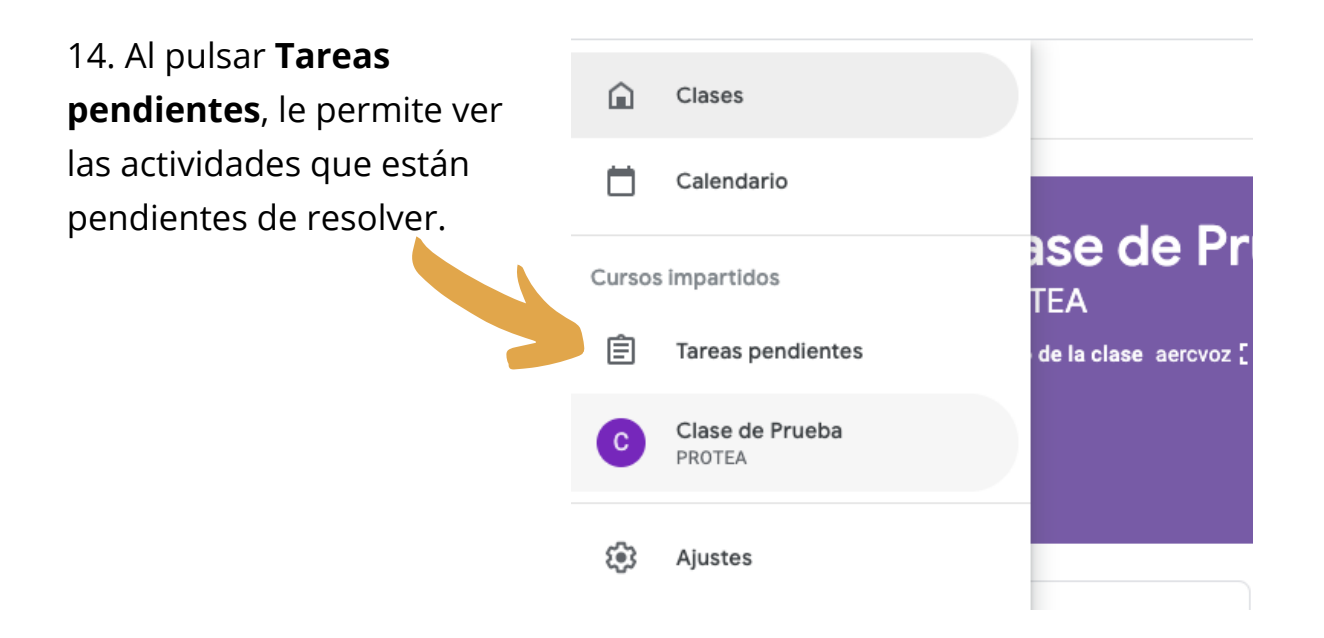

15. Este espacio contiene las tareas, tanto las pendientes de revisar, como las que ya están corregidas

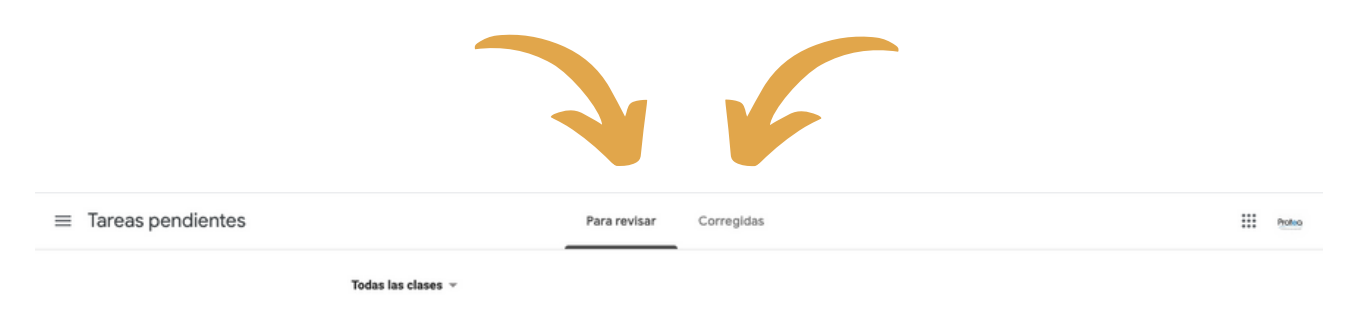

No tienes ningún trabajo para revisar. ¡Qué suerte! Aquí encontrarás el trabajo no revisado de tus clases

16. Al pulsar **Clase de Prueba** (es el nombre de la clase que se ha creado para este Manual) en ese mismo espacio se podrán visualizar todas las Clases que se generen.

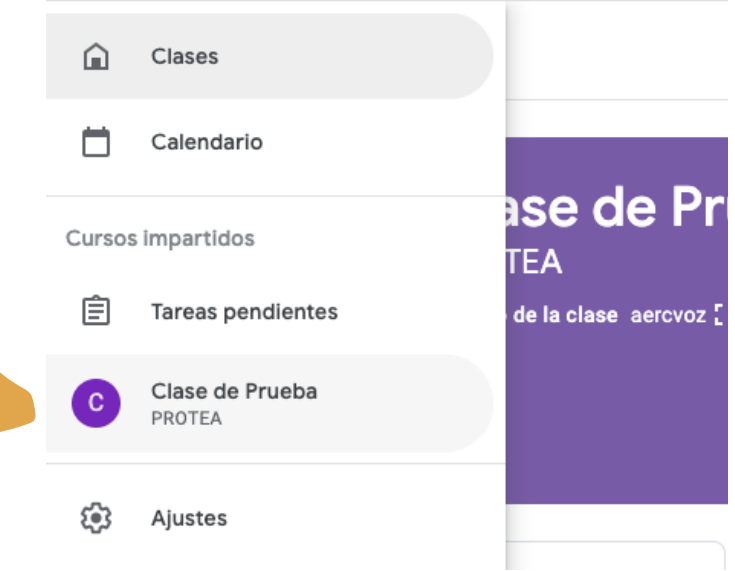

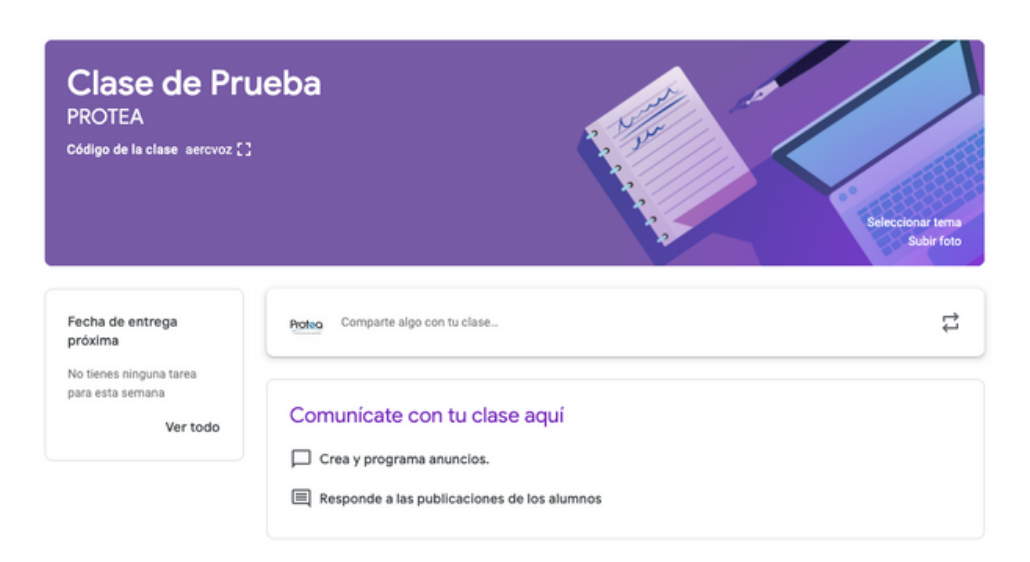

17. Así se ve la clase que creamos y tenemos opciones específicas para la clase.

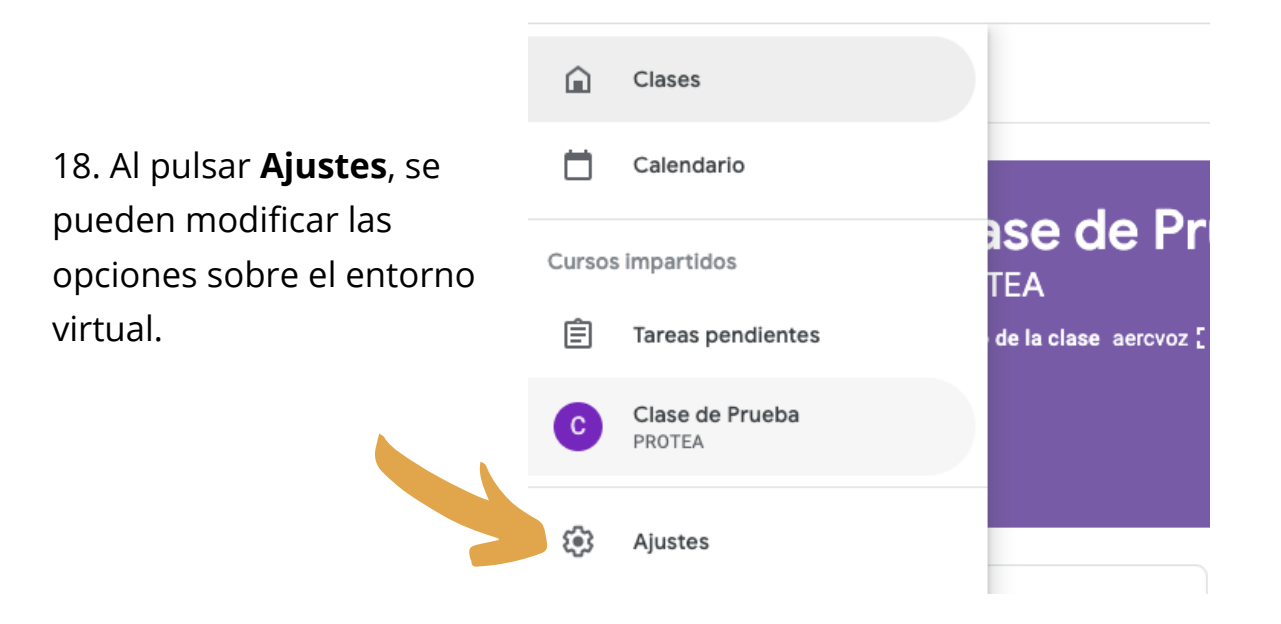

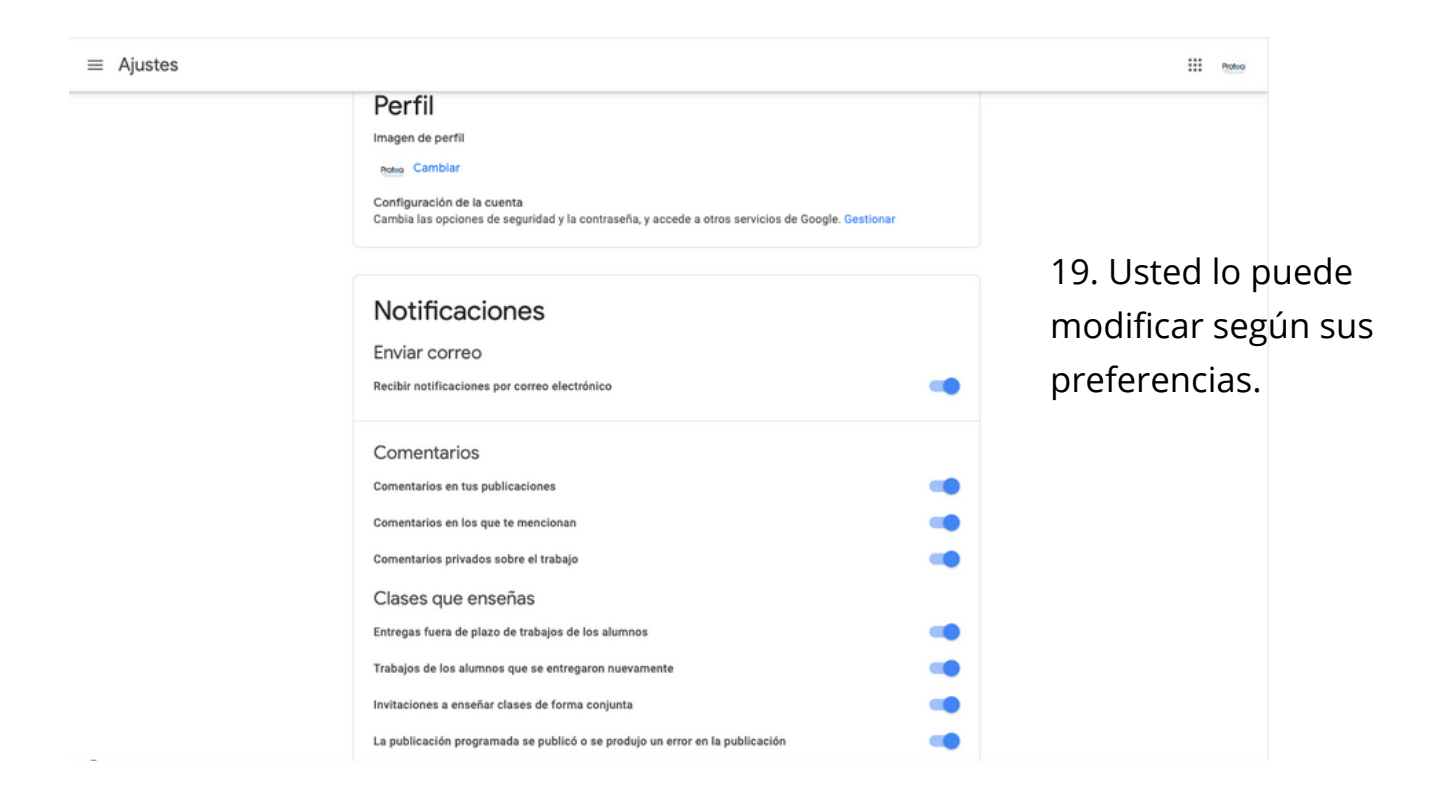

20. Al pulsar **Seleccionar tema**, se pueden escoger entre las opciones de Classromm, para la imagen que ilustra la clase. También, puede pulsar **Subir foto** e ilustrar su clase con una fotografía propia. **Clase de Prueba PROTEA** Código de la clase aercvoz [] Fecha de entrega Protog Comparte algo con tu clase. t, próxima No tienes ninguna tarea para esta semana Comunicate con tradase aquí Ver todo Crea y programa uncios. Responde a las poblicaciones de los alumnos 21. Este espacio le permite compartir un mensaje para su clase. 22. Si pulsa el icono  $\implies$  al final del espacio, podrá reutilizar alguna publicación creada con anterioridad.

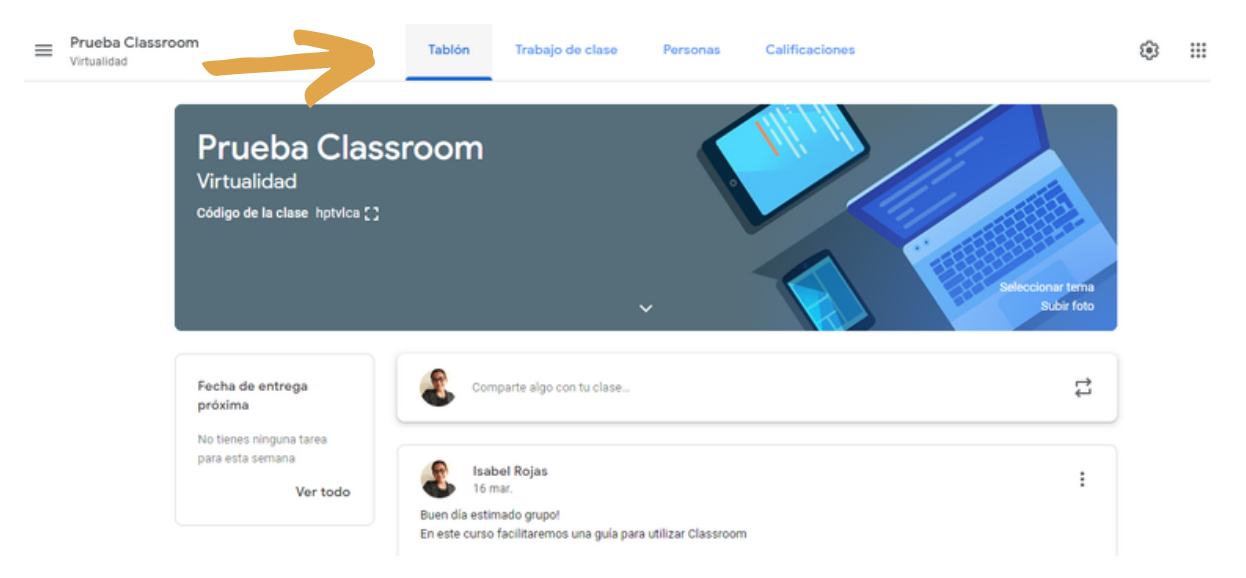

23. Así se observa el tablón de nuestra clase, sin ninguna actividad.

![](_page_11_Picture_3.jpeg)

24. De está forma se verá cuando se programen las actividades.

![](_page_12_Picture_141.jpeg)

25. Al ingresar a **Trabajo en clase**, se podrán observar las actividades que se están desarrollando en el curso. Al pulsar sobre la opción **Crear**, se desplegarán las opciones posibles para desarrollar.

![](_page_12_Picture_142.jpeg)

página 18.

![](_page_13_Picture_0.jpeg)

27. La opción **Pregunta**, permite que se genere una pregunta para el grupo, como se muestra en el ejemplo ilustrado.

![](_page_13_Picture_2.jpeg)

28. Así podrá visualizar las respuestas de sus estudiantes.

![](_page_13_Picture_4.jpeg)

29. Al pulsar sobre **Material**, se presenta la opción para crear material para la clase. Para desarrollar este ejemplo se selecciono un tema, Creatividad y se indicó que deben observar un vídeo.

![](_page_14_Picture_1.jpeg)

30. Classroom trabaja directamente desde la plataforma Youtube, por lo que los vídeos que se vayan a utilizar deben estar previamente subidos a esta plataforma (Recuerde que si usted tiene una cuenta de Gmial, automáticamente adquiere una cuenta de YouTube). En esta opción, usted puede buscar un vídeo sobre la temática a desarrollar, escribiendo las palabras claves en el espacio.

![](_page_14_Picture_3.jpeg)

![](_page_15_Picture_65.jpeg)

![](_page_16_Picture_1.jpeg)

34. Al pulsar sobre **Calificaciones**, se le indicará que puede configurar el sistema de calificación. Si no tiene alumnos la página se lo mostrará

![](_page_16_Picture_3.jpeg)

35. Una vez se tenga respuesta por parte de los estudiantes, se puede calificar la actividad.

![](_page_16_Picture_141.jpeg)

36. La opción de **Tarea**, permite que se programen las asignaciones que se deben entregar durante el curso. En este punto es muy importante mantener una comunicación clara en las indicaciones y la forma en la que se va a calificar.

![](_page_17_Picture_146.jpeg)

![](_page_17_Picture_147.jpeg)

![](_page_18_Picture_154.jpeg)

40. Usted puede crear y compartir la **Guía de evaluación** para esta tarea (puede reutilizarla en otras, si así lo decide). Completando los criterios que va a calificar y la puntuación de estos, por ejemplo: Originalidad 5 puntos, Extensión 5 puntos y Puntualidad 5 puntos, para un total de 15 puntos.

![](_page_18_Picture_155.jpeg)

41. En su clase podrá observar la entrega de las tareas y calificarlas.

![](_page_19_Picture_0.jpeg)

 Manual de Usuario Classroom by **Programa de Tecnologías Educativas para el Aprendizaje - UCR** is licensed under a Creative Commons Reconocimiento-NoComercial 4.0 Internacional License.